Domaine Sciences et Technologies Licence informatique : parcours MI

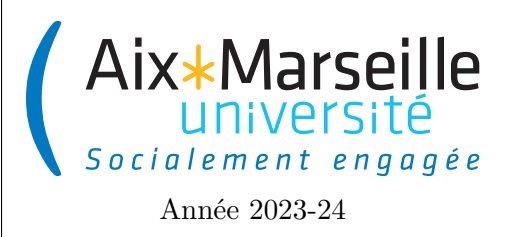

**Approfondissements en informatique (COO) : TP 2 Code UE : SIN6U28T**

**TP 2 : Bataille navale**

# **Description du jeu de bataille navale**

À la bataille navale (*battleship game*), le plateau de jeu est représenté par une grille rectangulaire de cases sur lesquelles on peut poser des bateaux. Les bateaux sont larges d'une case et longs d'un nombre variable de cases. Ils peuvent être posés verticalement ou horizontalement sur le plateau.

Le plateau est masqué au joueur qui attaque et celui-ci doit couler tous les bateaux du joueur défenseur (*defender*). Pour cela, il propose une position du plateau qui désigne la case sur laquelle il tire.

Plusieurs cas sont alors possibles :

- si cette case n'est pas occupée par un bateau, le défenseur annonce dans l'eau (*missed*) ;
- dans le cas contraire, le défenseur annonce touché (*hit*) si toutes les cases occupées par le bateau touché n'ont pas déjà été visées par l'attaquant,
- le défenseur annonce coulé (*sunk*) si toutes les autres cases du bateau ont déjà été touchées.
- lorsqu'une case avait déjà été visée précédemment, la réponse est toujours dans l'eau.

L'objectif de ce TP sera de programmer une version très simplifiée du jeu de bataille navale.

# **Création de projet**

Le but de la première partie de ce TP est d'apprendre à configurer un projet en utilisant IntelliJ IDEA ou bien entièrement en ligne de commande. Vous pouvez au choix soit créer votre projet à l'aide d'IntelliJ ou bien en ligne de commande en suivant les instruction d'une des deux sections suivantes.

## **Création de projet versionné à l'aide d'IntelliJ**

- Lancez IntelliJ IDEA
- Commencez la création d'un nouveau projet soit en fermant tous vos projets en cours via le menu file -> Close project et en cliquant sur New Project.

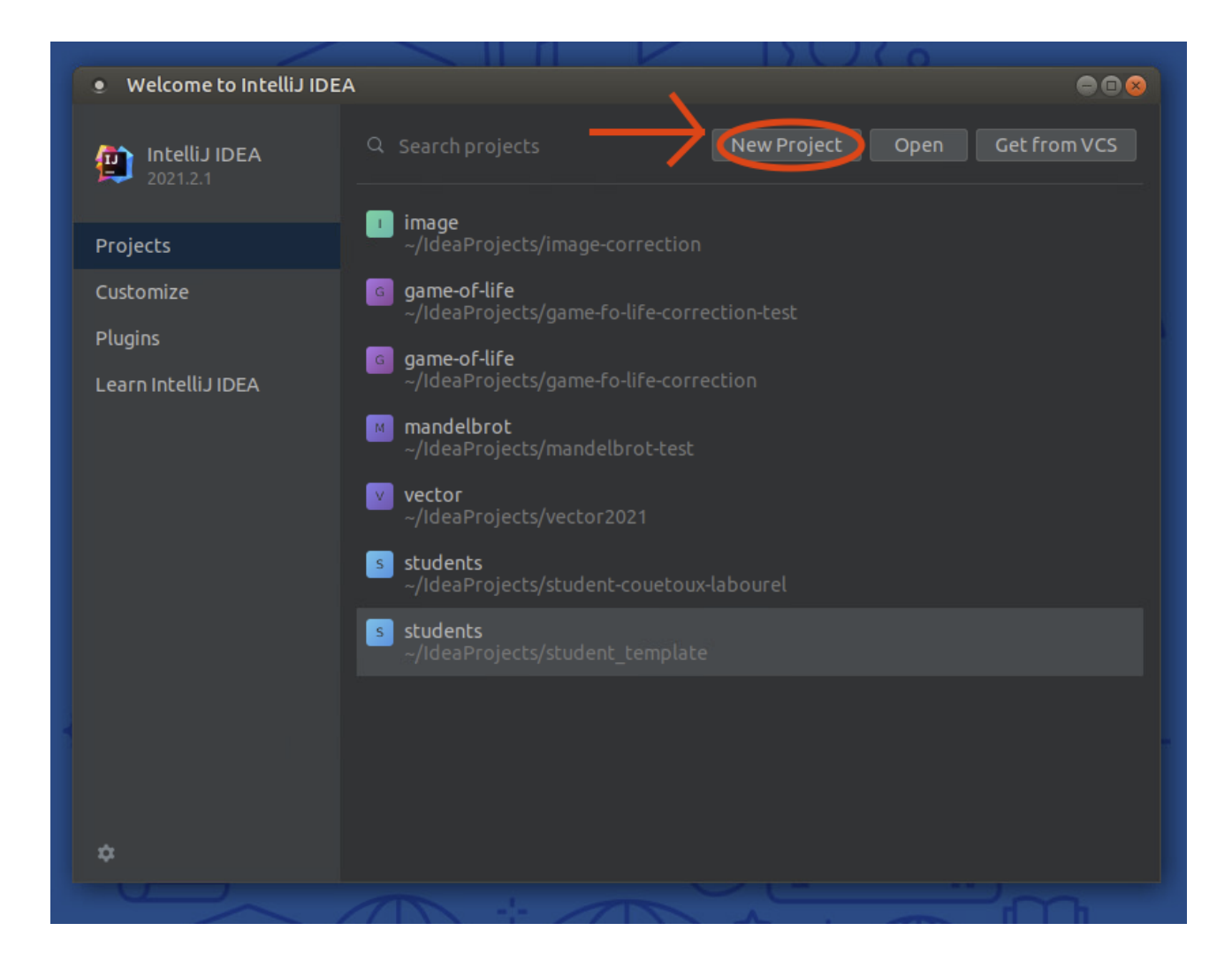

Vous pouvez aussi créer un nouveau projet en allant dans le menu file -> New -> Project.

— Créer un projet. Pour ce faire, il vous faut (dans l'ordre du haut vers le bas) :

- choisir un nom (*name*) pour votre projet,
- cocher la case *Create Git repository* pour créer un dépôt git local,
- choisir Gradle comme moteur de production (*Build system*),
- choisir un JDK de version 17 ou plus et
- cliquez sur le bouton *Create*.

[Gradle](https://gradle.org/) est ce que l'on appelle un moteur de production. C'est un outil pour compiler et exécuter les projets. Il est particulièrement utile pour gérer les dépendances de bibliothèques (code issu de base de code préexistante). En fait, cet outil télécharge automatiquement les bibliothèques configurées dans le projet dans le fichier build.gradle.

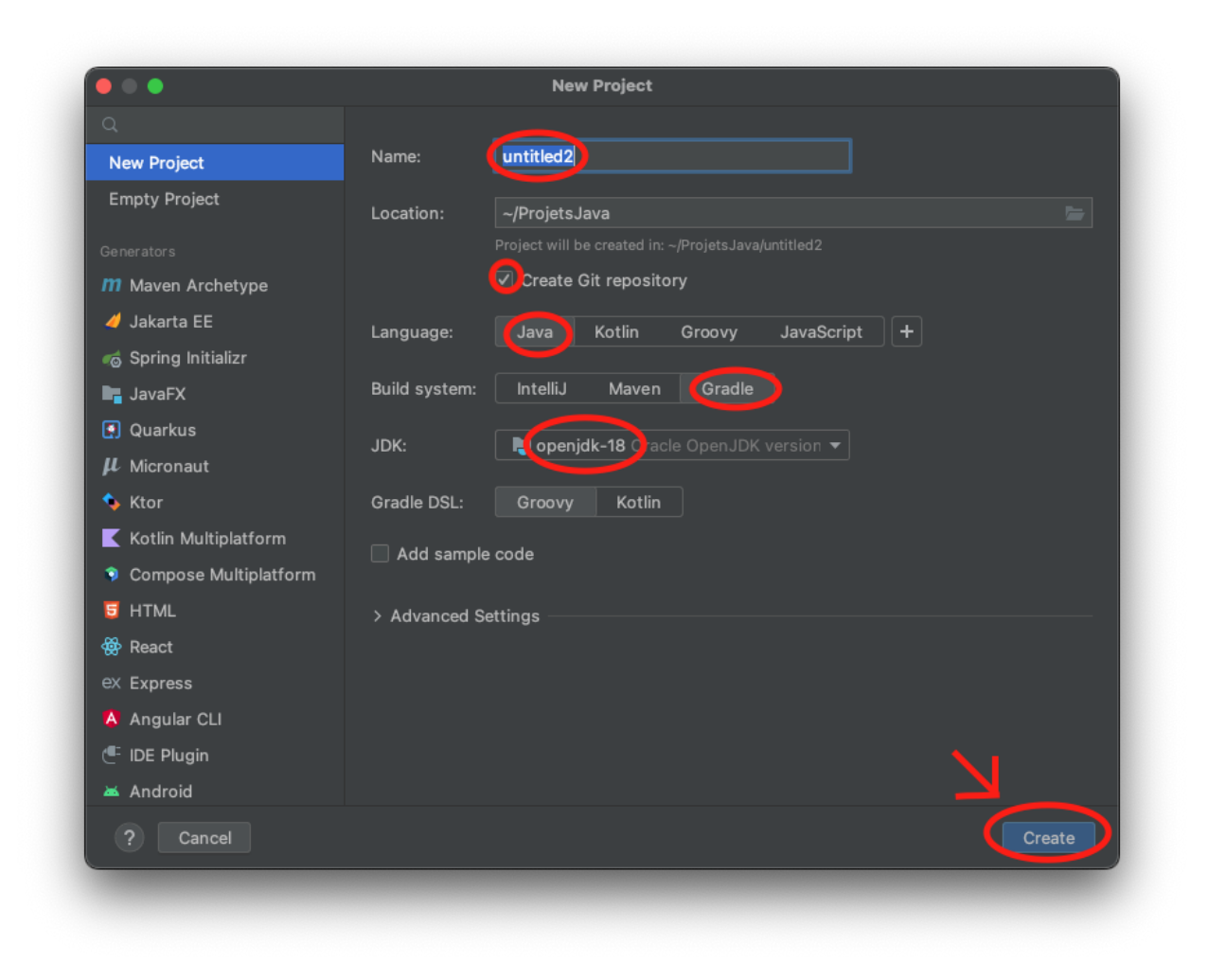

— Votre projet devrait se configurer automatiquement et vous devriez obtenir l'affichage suivant.

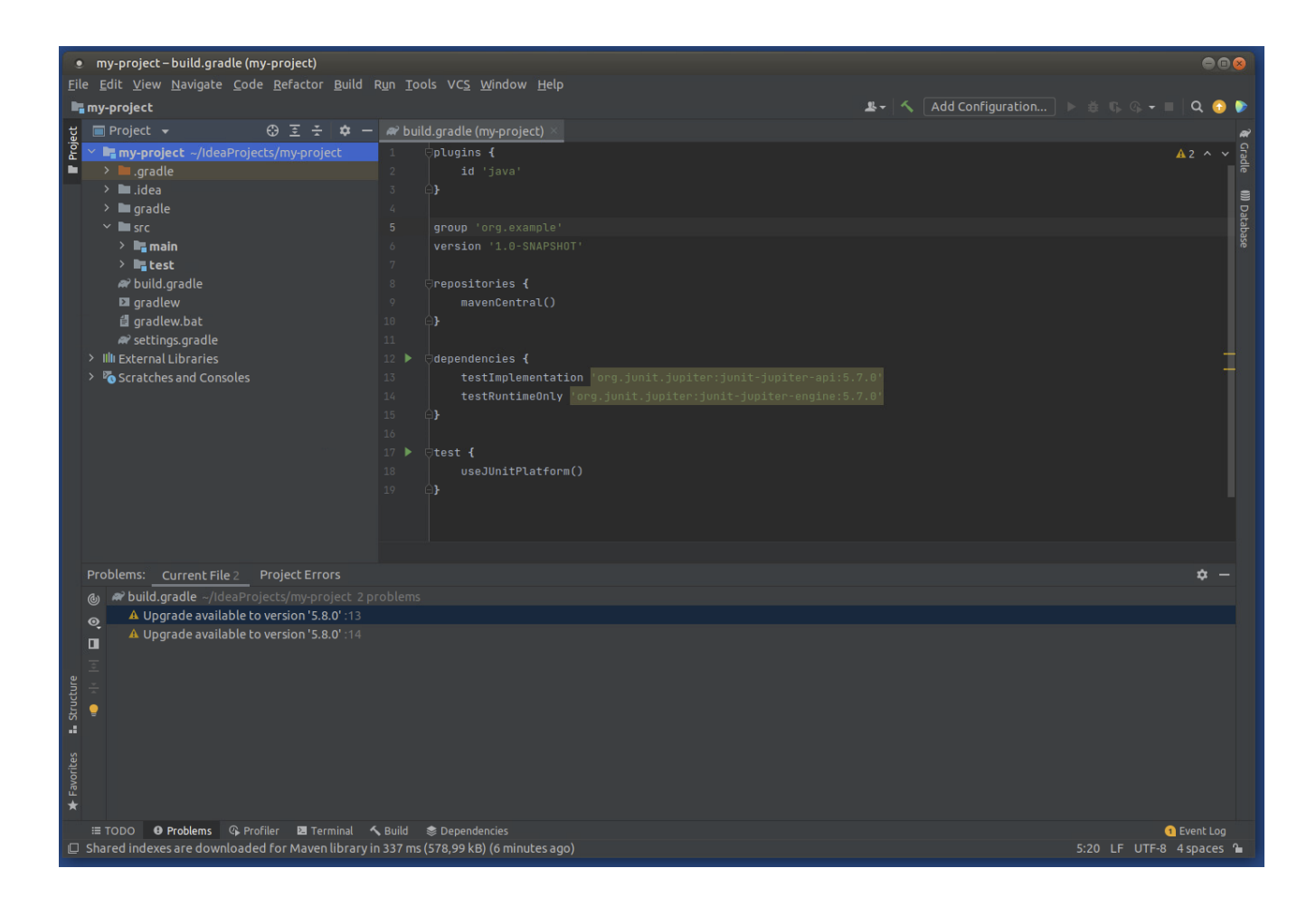

— Créez une classe dans le répertoire src -> main -> java. Une fenêtre va s'ouvrir pour demander si vous voulez rajouter le fichier contenant votre classe dans le dépôt git. Cliquez sur le bouton add pour valider cet ajout.

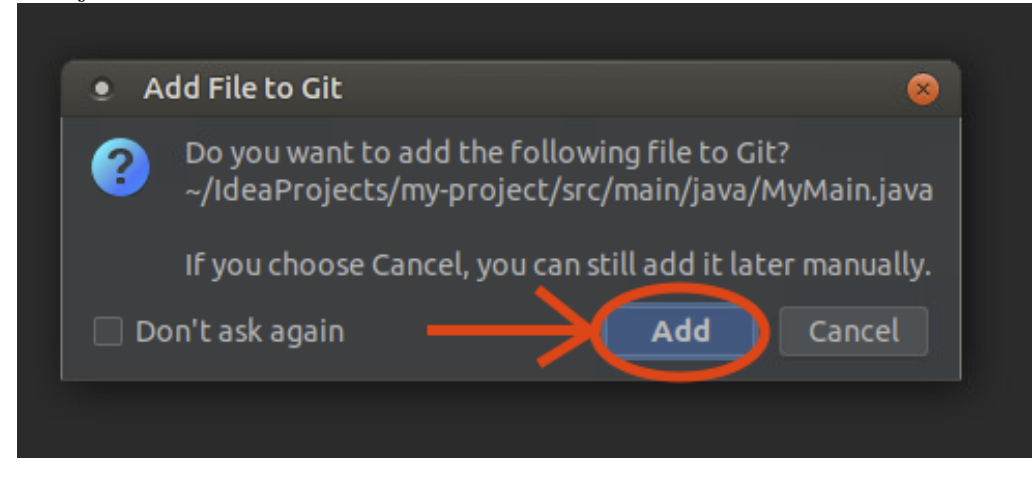

— Vous pouvez effectuer les opérations de base de git (update du projet, commit et push) grace aux raccourcis en haut à droite de la fenêtre.

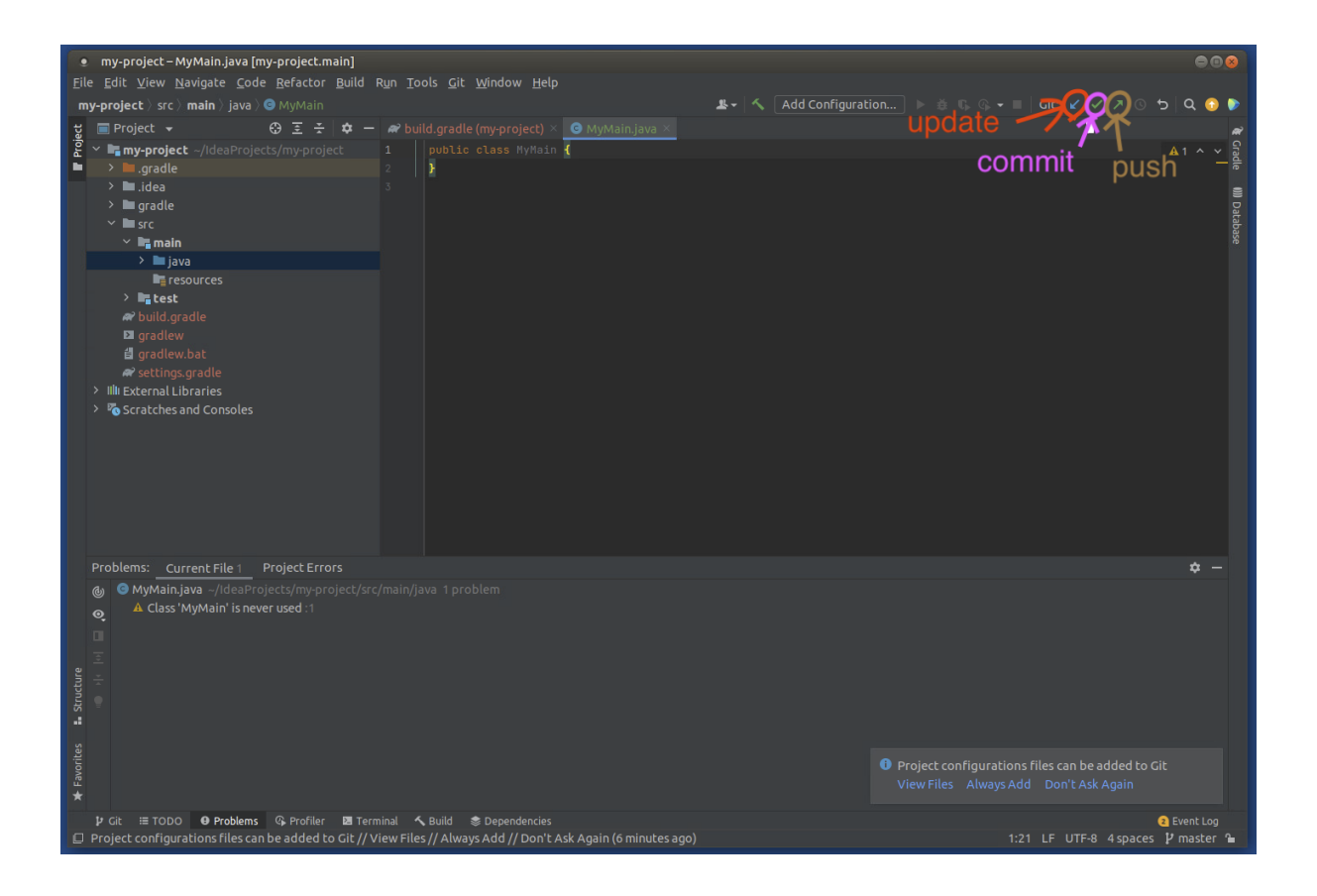

— Faites le premier commit de votre projet en ajoutant en plus de vos fichiers .java les fichiers de configuration de gradle : build.gradle, gradlew, gradlew.bat et settings.gradle.

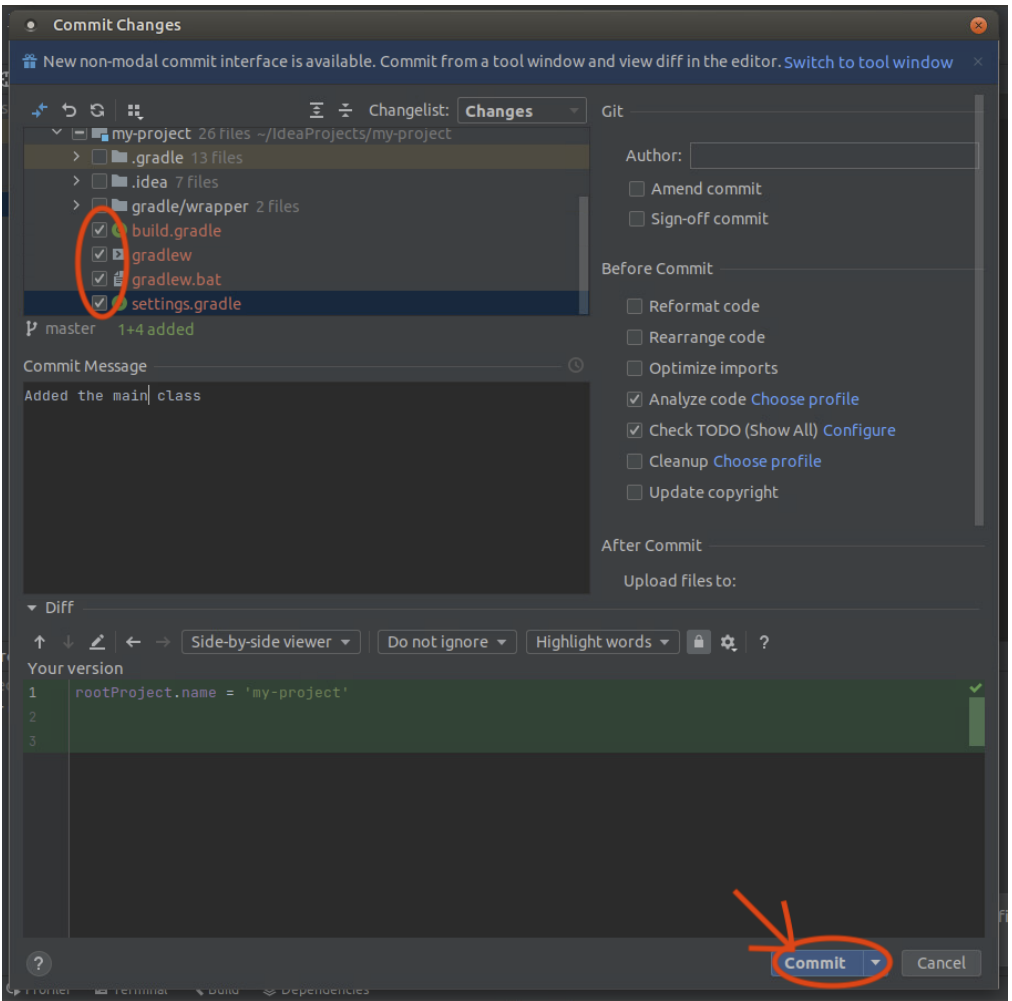

— Connectez vous via à un navigateur à votre compte [etulab](https://etulab.univ-amu.fr) et créez un nouveau projet en cliquant sur menu puis Create **new** project.

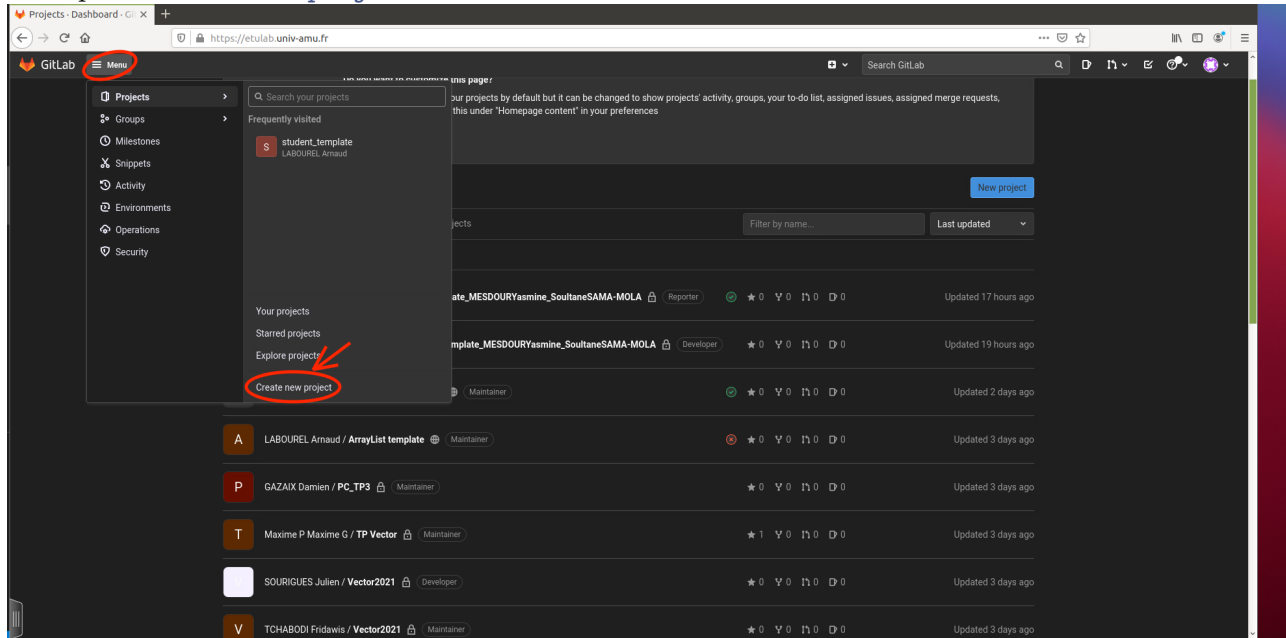

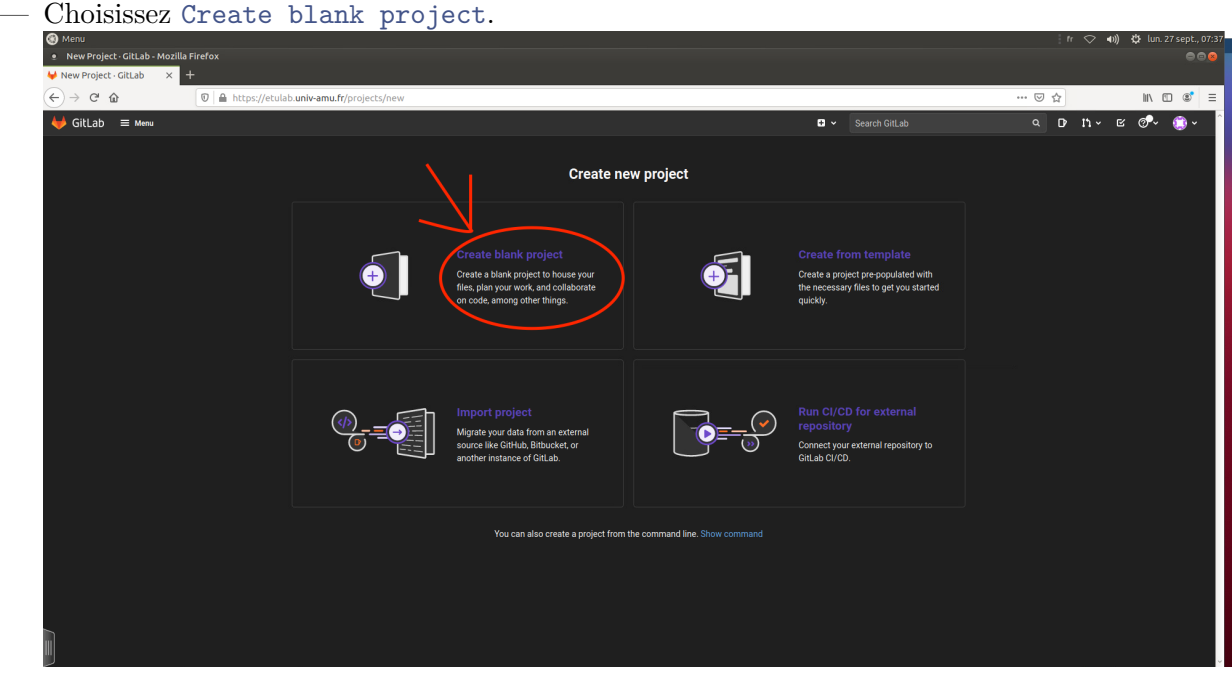

— Choisissez un nom pour votre projet, décochez la création du README.md et validez la création en cliquant sur le bouton Create project.

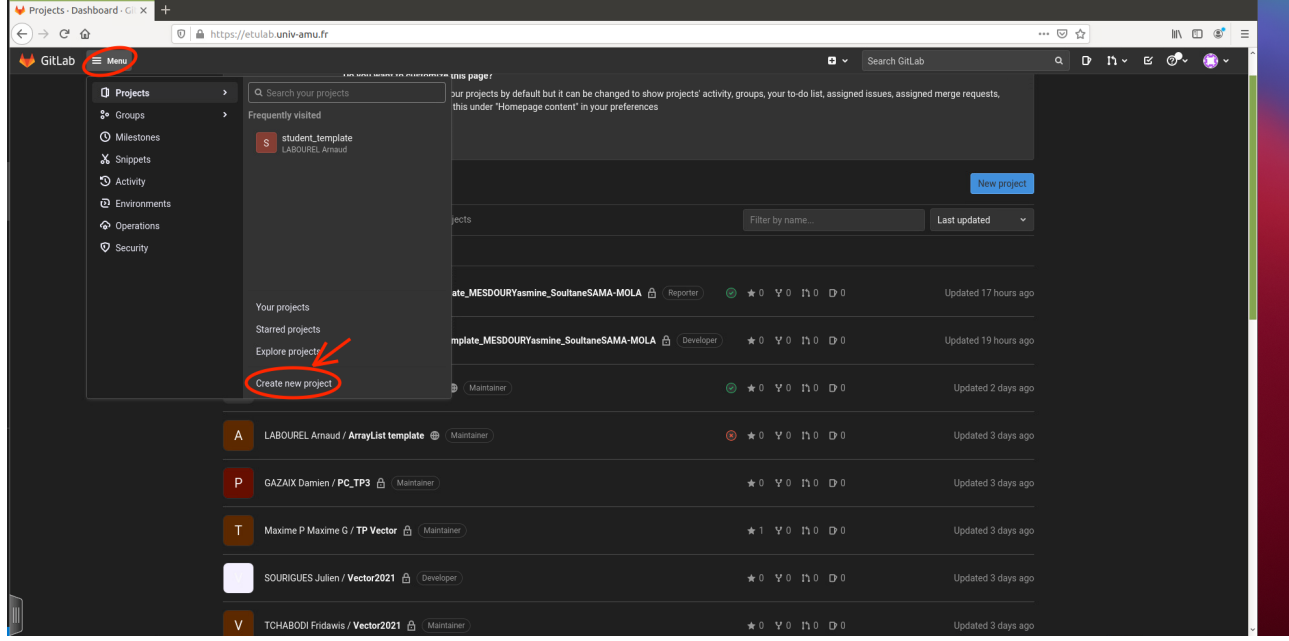

— Copiez l'adresse pour cloner votre projet en cliquant sur le bouton clone puis sur l'icône de copie ssh.

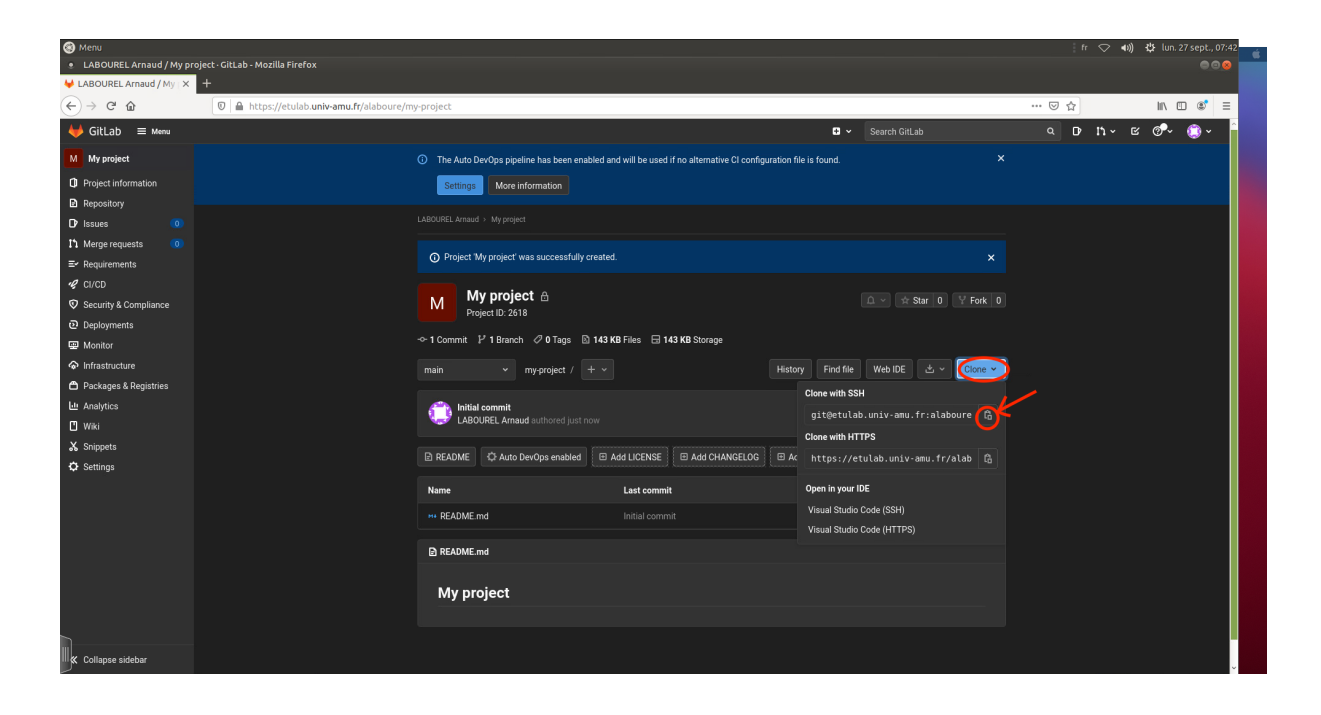

Retournez sur votre projet sur IntelliJ et allez dans le menu : git puis Manage Remotes.

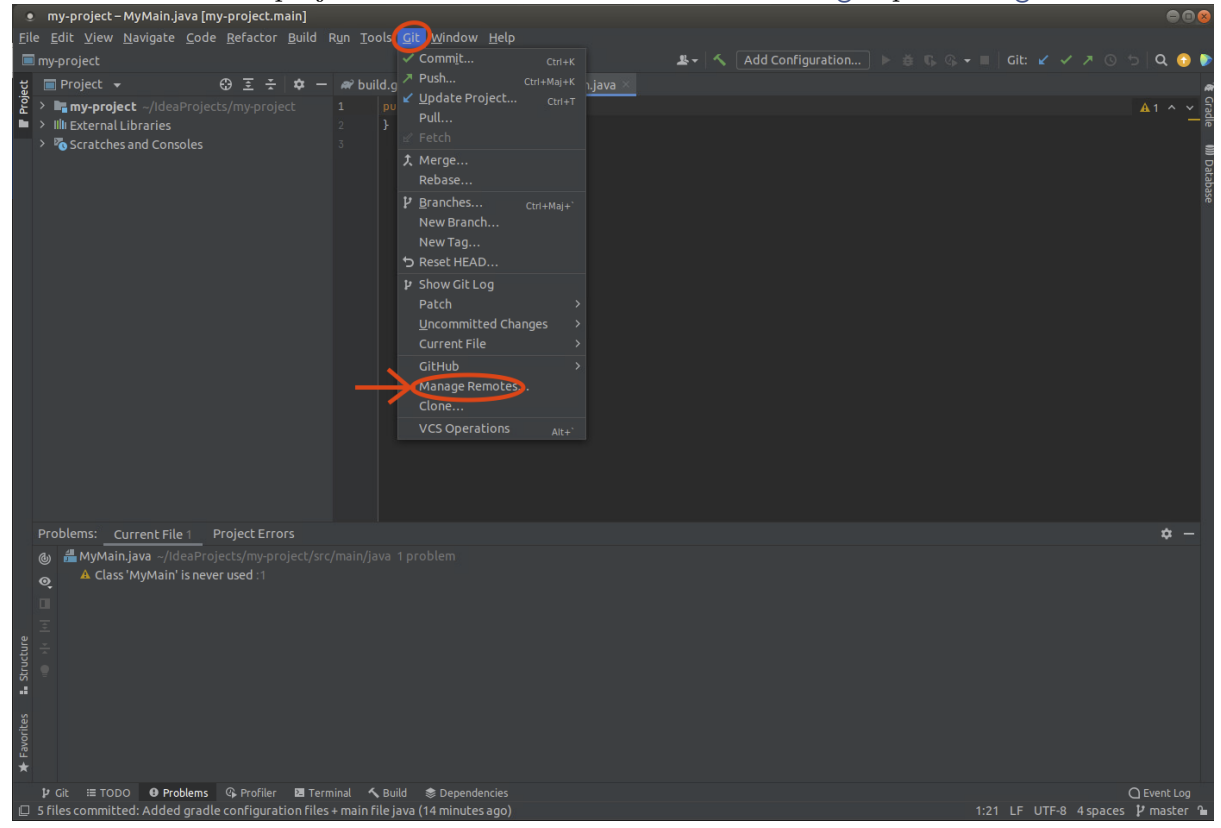

— Cliquez sur le bouton + pour ajouter un dépôt distant à votre dépôt local.

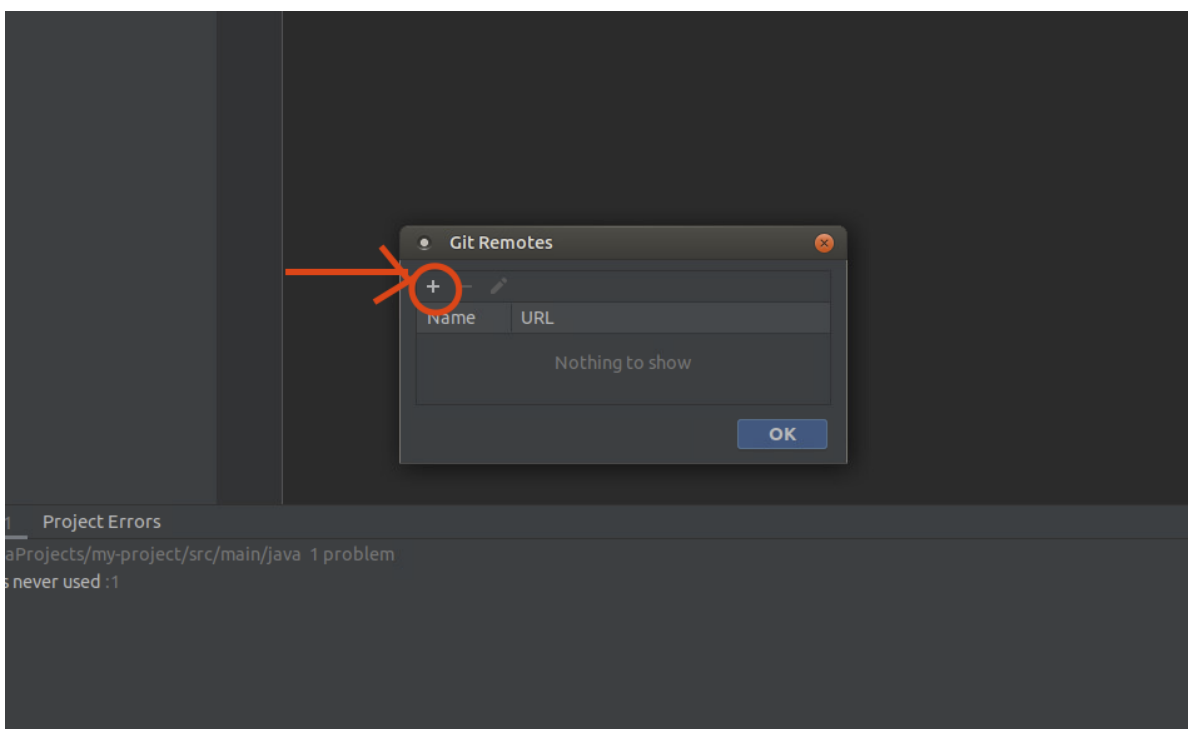

— Copiez l'adresse de votre dépôt [etulab](https://etulab.univ-amu.fr) dans le champ URL et validez l'ajout en cliquant sur le bouton OK deux fois (un fois pour la fenêtre Define remote et une autre fois pour la fenêtre Git remotes).

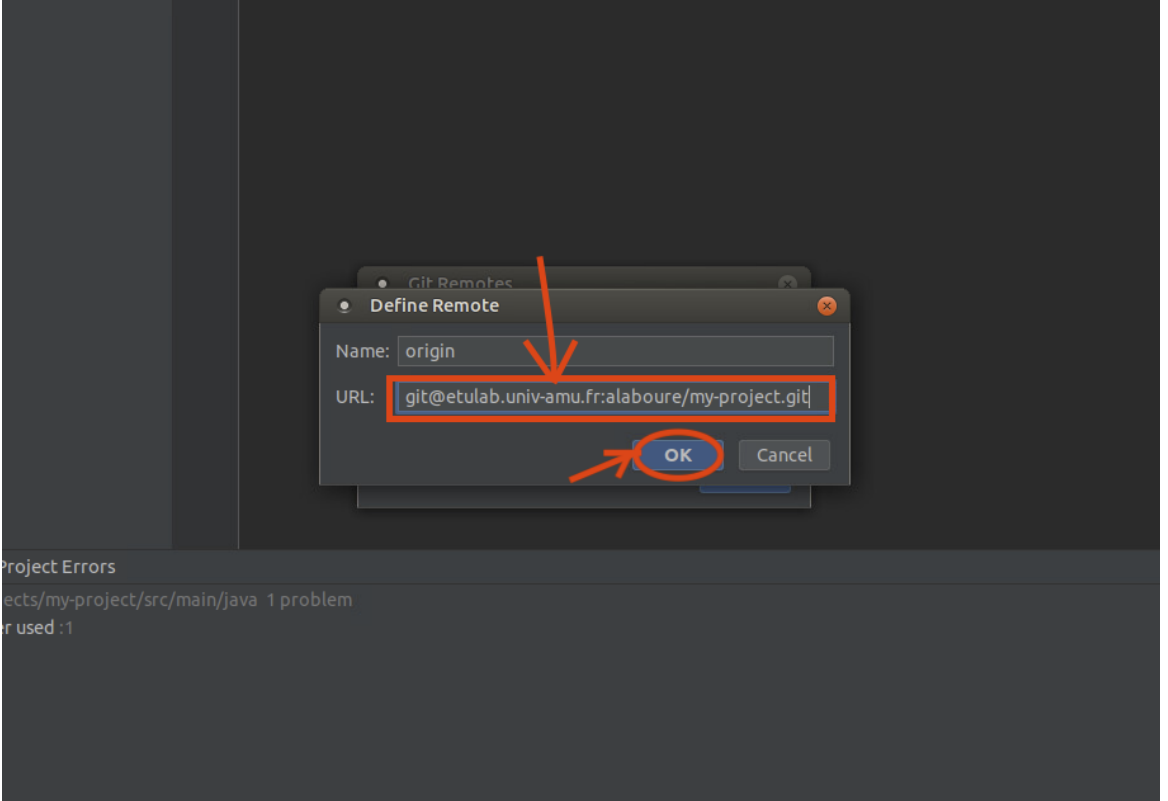

— Vous pouvez maintenant faire le premier push de votre projet en cliquant par exemple dans le bouton dédié en haut à droite puis en validant en cliquant sur le bouton push.

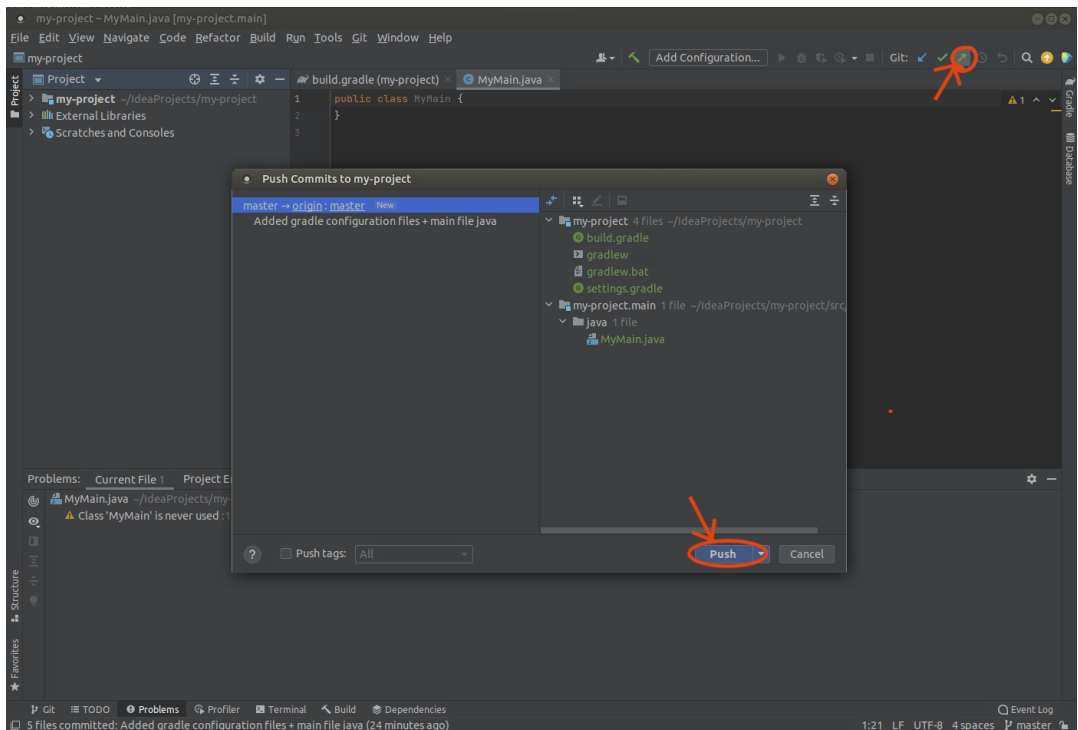

— Vous pouvez ajouter des dépendances (bibliothèques utilisées dans votre projet) en modifiant le fichier build.gradle. Vous pouvez par exemple ajouter la ligne testImplementation('org.assertj:assertj -core:3.23.1') dans les dependencies puis cliquez sur l'icône de mise à jour afin de rajouter la bibliothèque [AssertJ](https://assertj.github.io/doc/) qui permet la rédaction plus claire des tests unitaires.

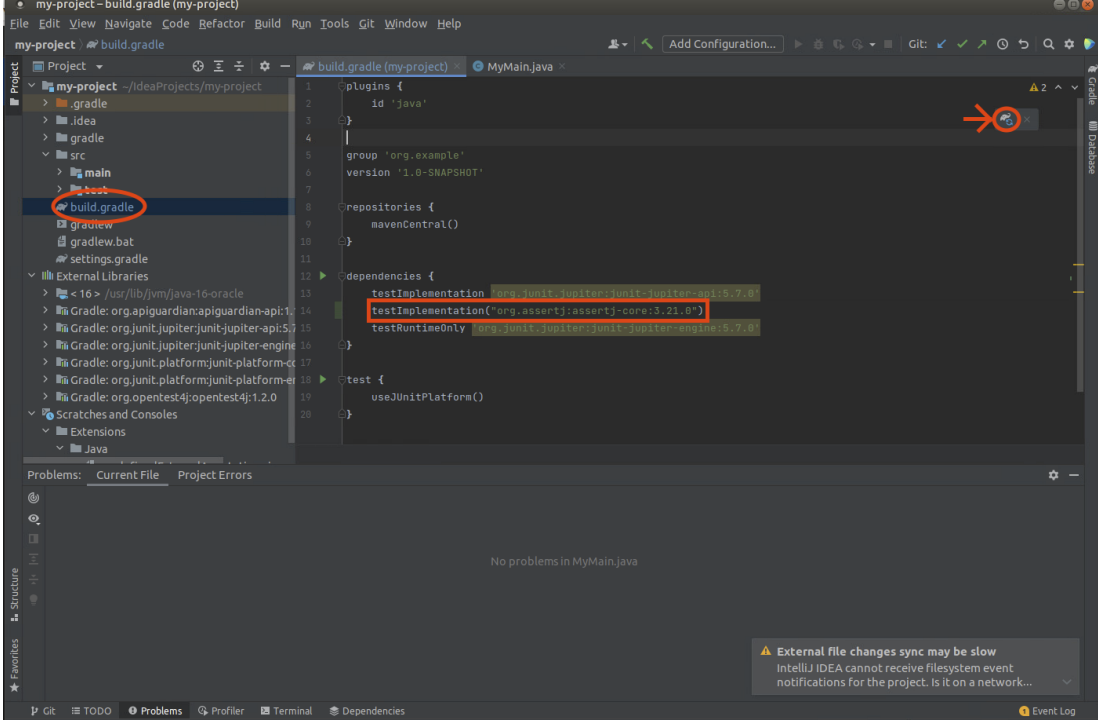

## **Création de projet versionné en ligne de commande**

Si vous avez créé votre projet avec IntelliJ IDEA, vous pouvez ignorer cette partie qui décrit la création de projet utilisant uniquement le terminal shell et donc sans IntelliJ IDEA.

### **Création de projet gradle en ligne de commande**

- La première étape de la création du projet est de créer un projet gradle. [Gradle](https://gradle.org/) est ce que l'on appelle un moteur de production. C'est un outil pour compiler et exécuter les projets. Cet outil gère le téléchargement automatique des bibliothèques configurées dans le projet dans le fichier build.gradle.
- Créez le répertoire qui va contenir votre projet à l'aide de la commande mkdir my-project et placez-vous dedans à l'aide de la commande cd my-project (vous pouvez remplacer my-project par n'importe quel autre nom).
- Pour commencer la création de votre projet lancez la commande gradle init.
	- On vous demande tout d'abord quel type de projet vous souhaitez créer. Tapez 2 puis entrée pour choisir application.
	- On vous demande le langage de projet. Tapez 2 puis entrée pour choisir Java.
	- On vous demande si votre projet va contenir des fonctionnalités partagées entre plusieurs sous-projets. Tapez 1 puis entrée pour choisir No.
	- On vous demande si vous préférez utiliser Groovy ou Kotlin. Tapez 2 puis entrée pour choisir Groovy.
	- On vous demande quel framework de tests vous souhaitez utiliser. Tapez 4 puis entrée pour choisir Junit Jupiter.
	- On vous demande le nom de votre projet. Vous pouvez laisser le nom par défaut ou bien définir votre propre nom de projet.
	- On vous demande le **package** par défaut de votre projet. Vous pouvez laisser le **package** par défaut ou bien définir votre propre **package**. Pour le reste de ce tutoriel on supposera que le nom du package est demo.
- L'arborescence de fichier de votre projet devrait être la suivante :

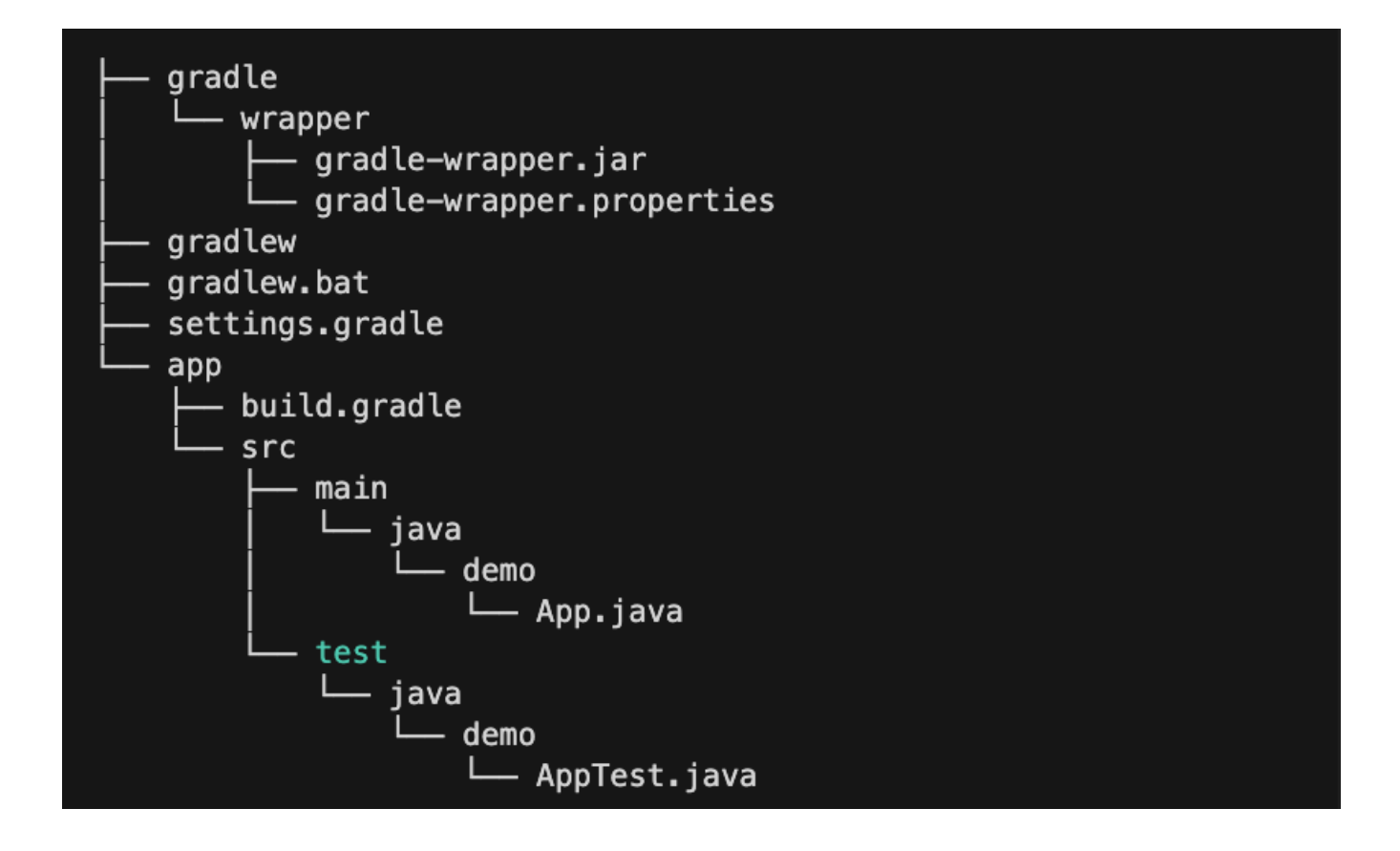

- Le fichier App.java contient la méthode main qui est exécuté lorsque vous taper la commande gradle run.
- Le fichier AppTest.java contient des tests qui sont exécutés lorsque vous taper la commande gradle test. Si les tests échouent la commande vous donne un lien à ouvrir avec un navigateur.

### **Création de dépôt git en ligne de commande**

- Dans le répertoire contenant votre projet gradle, exécutez la commande git init --initial-branch =main pour créer un dépôt git local.
- Dans le répertoire contenant votre projet gradle, exécutez la commande git add non\_de\_fichier pour ajouter les fichiers de votre projet à votre prochain commit.
- Il vous faudra ajouter tous les fichiers Java ainsi que les fichiers de configuration de gradle : build.gradle, gradlew, gradlew.bat et settings.gradle.
- Exécutez la commande git commit -m"premier message" pour faire un premier commit de votre projet avec votre propre message.
- Connectez vous via à un navigateur à votre compte [etulab](https://etulab.univ-amu.fr) et créez un nouveau projet en cliquant sur menu puis Create **new** project.

| Projects - Dashboard - GILX                                                     |                                |                                                                                                    |                                                                                                    |                                                                                                    |                                          |                             |                                                                            |
|---------------------------------------------------------------------------------|--------------------------------|----------------------------------------------------------------------------------------------------|----------------------------------------------------------------------------------------------------|----------------------------------------------------------------------------------------------------|------------------------------------------|-----------------------------|----------------------------------------------------------------------------|
| $\Theta(\Theta) \rightarrow \Theta \Theta$                                      |                                | 1 4 https://etulab.univ-amu.fr                                                                                                 |                                                                                                    |                                                                                                    |                                          | … ◎ ☆                       | $\mathbb{I} \cap \mathbb{I} \quad \mathbb{S}^{\bullet} \quad \equiv \quad$ |
| $\bigoplus$ GitLab $\bigoplus$ Menu                                             |                                |                                                                                                    |                                                                                                    | Search GitLab                                                                                            |                                          | $Q$ $D$ $N$ $V$ $C$ $Q$ $V$ | $\bullet$                                                                  |
| <b>Q</b> Projects<br><sup>8</sup> ° Groups<br><b>O</b> Milestones<br>& Snippets | $\rightarrow$<br>$\rightarrow$ | the new many of concerning this page?<br>Q Search your projects<br>Frequently visited<br>S student_template<br>LABOUREL Arnaud | bur projects by default but it can be changed to show projects' activity, groups, your to-do list, assigned issues, assigned merge requests,<br>this under "Homepage content" in your preferences |                                                                                                    |                                          |                             |                                                                            |
| <sup>5</sup> Activity<br><b>D</b> Environments                                  |                                |                                                                                                    |                                                                                                    |                                                                                                    | New project                              |                             |                                                                            |
| Co Operations<br><b>V</b> Security                                              |                                |                                                                                                    | jects                                                                                                    | Filter by name                                                                                           | Last updated<br>$\ddot{}$                |                             |                                                                            |
|                                                                                 |                                | Your projects                                                                                                    | ate_MESDOURYasmine_SoultaneSAMA-MOLA A Reporter                                                                                                    | $\circledcirc$ $\star$ 0 $\vee$ 0 $\uparrow$ 0 $\circ$ 0 $\circ$                                         | Updated 17 hours ago                     |                             |                                                                            |
|                                                                                 |                                | Starred projects<br>Explore projects<br>Create new project                                                                     | mplate_MESDOURYasmine_SoultaneSAMA-MOLA A Developer                                                                                                    | $\star$ 0 $\sqrt{2}$ 0 11 0 $\sqrt{2}$ 0 11 0 $\sqrt{2}$ 0 $\sqrt{2}$                                    | Updated 19 hours ago                     |                             |                                                                            |
|                                                                                 | А                              | LABOUREL Arnaud / ArrayList template @ Maintainer                                                                              | <b>D</b> Maintainer                                                                                                    | $\circledcirc$ $\star$ 0 $\vee$ 0 $\uparrow$ 0 $\circ$ 0 0 0<br>$\circledast$ $\star$ 0 $\vee$ 0 110 D 0 | Updated 2 days ago<br>Updated 3 days ago |                             |                                                                            |
|                                                                                 | Þ                              | GAZAIX Damien / PC_TP3 A Maintainer                                                                                            |                                                                                                    | $\star$ 0 $\cdot$ 7 0 11 0 $\cdot$ 0 0                                                                   | Updated 3 days ago                       |                             |                                                                            |
|                                                                                 |                                | Maxime P Maxime G / TP Vector A Maintainer                                                                                     |                                                                                                    | $\star$ 1 YO MO DO                                                                                       | Updated 3 days ago                       |                             |                                                                            |
|                                                                                 |                                | SOURIGUES Julien / Vector2021 & Developer                                                                                      |                                                                                                    | $*0$ YO MO DO                                                                                            | Updated 3 days ago                       |                             |                                                                            |
|                                                                                 |                                | TCHABODI Fridawis / Vector2021 A (Maintainer                                                                                   |                                                                                                    | $\star$ 0 $\sqrt{2}$ 0 110 $\sqrt{2}$ 0 $\sqrt{2}$                                                       | Updated 3 days ago                       |                             |                                                                            |

— Choisissez Create blank project.

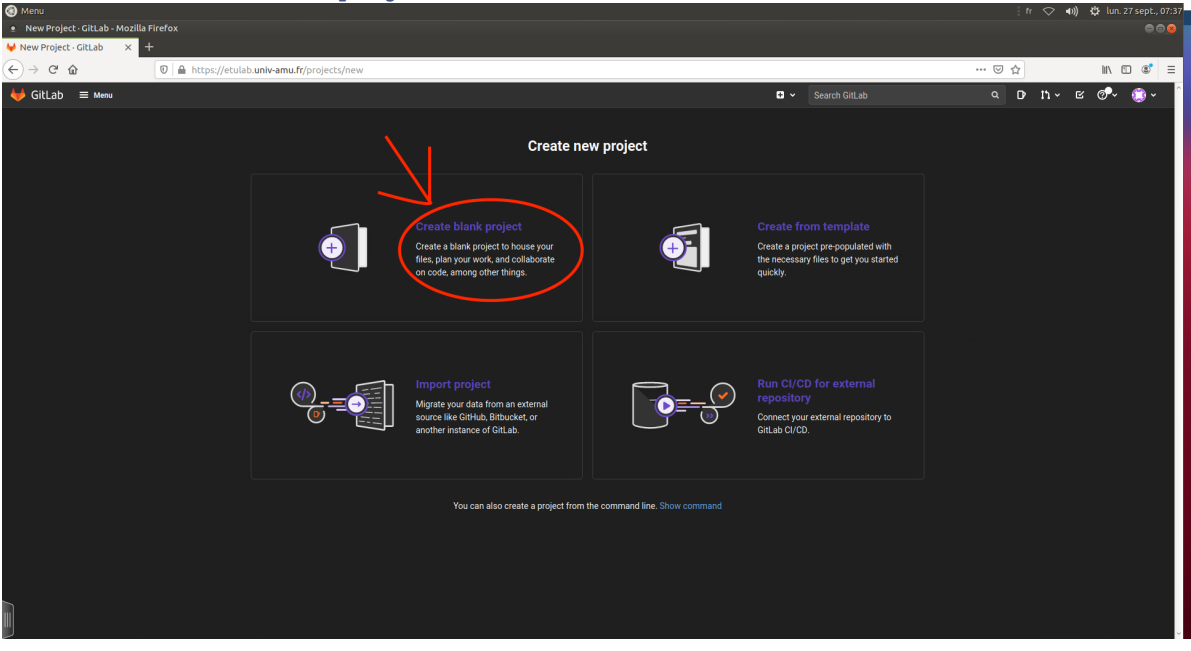

— Choisissez un nom pour votre projet, décochez la création du README.md et validez la création en cliquant sur le bouton Create project.

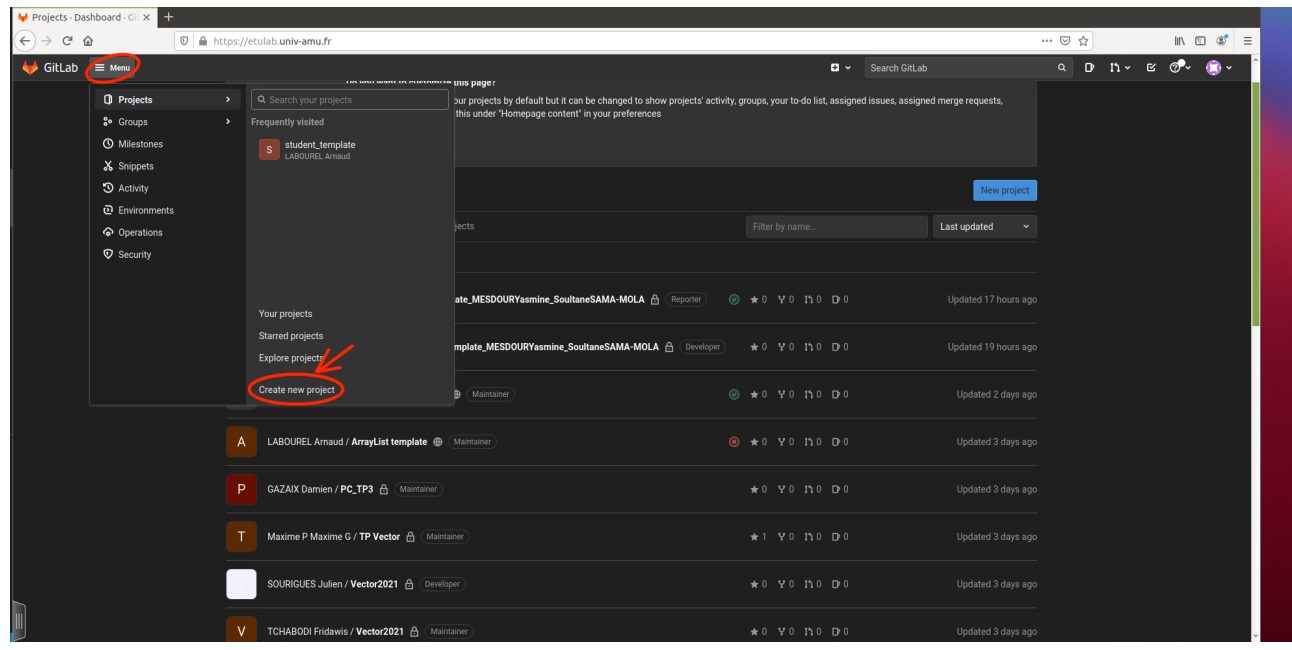

- Copiez l'adresse pour cloner votre projet en cliquant sur le bouton clone puis sur l'icône de copie ssh.
- Utiliser la commande suivante pour rajouter l'adresse du dépôt distant à votre dépôt local. Il vous faudra bien évidemment remplacer le dernier argument de la commande par l'adresse de votre projet que vous avez préalablement copiée.

1 git remote add origin git@git@etulab .univ -amu.fr: votre\_login /le -nom -de votre\_projet .git

— Faites le premier push à l'aide de la commande git push -u origin master. Pour les push suivants, vous pourrez simplement utiliser la commande git push car vous avez configuré les branches.

## **La classe Ship**

## **Spécification de la classe Ship**

La classe Ship permet de représenter les bateaux dans le jeu de bataille navale. Une instance de Ship est construite avec une longueur et un nom. La longueur d'un bateau détermine son nombre de points de vie initial (*life points*). Lorsqu'il est touché (méthode takeAHit()), ce nombre est décrémenté d'un si ce nombre était strictement positif. Un bateau est coulé quand son nombre de points de vie arrive à 0 (méthode hasBeenSunk()).

Voici le diagramme de cette classe :

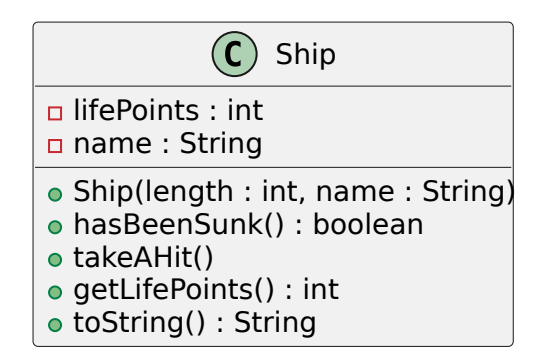

**Tâches**

**Tâche 1 :** Créez la classe Ship dans le répertoire src/main/java de votre projet qui répond aux spécifications ci-dessus. Votre code devra donner la Javadoc pour toutes les méthodes publiques de la classe.

**Tâche 2 :** Créez une classe de test nommée ShipTest dans le répertoire src/test/java de votre projet qui devra vérifier via des tests unitaires la spécification du comportement de la classe Ship.

## **l'enum ShotResult**

On appelle ShotResult le type permettant de représenter les 3 réponses possibles après un tir d'un attaquant : MISSED, HIT et SUNK.

#### **Tâches**

**Tâche 3 :** Créez le type ShotResult dans le répertoire src/main/java de votre projet.

## **La classe Cell**

#### **Spécification de la classe Cell**

La classe Cell permet de représenter les cases du plateau de jeu. Son diagramme de classe est donné ci-dessous. Une case est initialement vide. Mais elle peut être occupée par un seul bateau (méthode getShip()). Il faut donc pouvoir poser un bateau sur une case (méthode setShip()). L'attaquant peut tirer sur une case (méthode takeAShot()). Si la case est occupée, lors du premier de ces tirs, cela a pour conséquence que le bateau correspondant est touché. Seul le premier tir sur une case compte, un bateau ne peut pas être touché deux fois par un tir sur la même case. Il est donc nécessaire de pouvoir savoir si une case a déjà été visée ou non

par un tir de l'attaquant (peu importe qu'elle comporte initialement un bateau ou non) grâce à la méthode hasBeenShot().

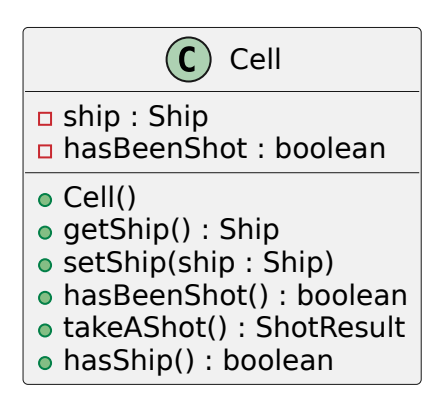

#### **Tâches**

**Tâche 4 :** Créez la classe Cell dans le répertoire src/main/java de votre projet qui répond aux spécifications ci-dessus. Votre code devra donner la Javadoc pour toutes les méthodes publiques de la classe.

**Tâche 5 :** Créez une classe de test nommée CellTest dans le répertoire src/test/java de votre projet qui devra vérifier via des tests la spécification du comportement de la classe Cell.

## **La classe Coordinates**

#### **Spécification de la classe Coordinates**

Pour représenter les coordonnées des cases du plateau de jeu, on définit la classe Coordinates. Voici son diagramme de la classe :

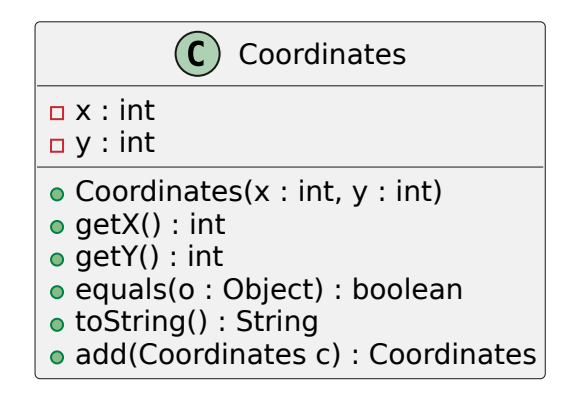

Détails du comportement des méthodes :

- La méthode toString renvoie une chaîne de caractère au format suivant : (X, Y) avec X la coordonnée en *x* et Y la coordonnée en *y*.
- La méthode equals teste si l'objet passé en argument correspond à des coordonnées égales aux coordonnées courantes. Deux coordonnées sont considérées égales si elles ont les mêmes coordonnées en *x* et en *y*.
- La méthode add renvoie de nouvelles coordonnées issues de la somme des coordonnées passées en argument avec les coordonnées courantes.

### **Tâches**

**Tâche 6 :** Créez la classe Coordinates dans le répertoire src/main/java de votre projet qui répond aux spécifications ci-dessus. Votre code devra donner la Javadoc pour toutes les méthodes publiques de la classe.

**Tâche 7 :** Créez une classe de test nommée CoordinatesTest dans le répertoire src/test/java de votre projet qui devra vérifier via des tests la spécification du comportement de la classe Coordinates.

## **La classe Position**

### **Spécification de la classe Position**

Pour représenter la position d'un bateau dans une grille, on définit la classe Position.

Une position a trois attributs :

- length : le nombre de cases occupées par le bateau
- firstCellCoordinates : les coordonnées de la case ayant les plus petites coordonnées en *x* et en *y* parmi les cases occupées par le bateau.
- orientation : l'orientation du bateau (HORIZONTAL ou VERTICAL)

La figure ci-dessous illustre la valeur des attributs d'instance de Position pour deux bateaux (position1 correspond au bateau en bleu alors que position2 correspond au bateau en rouge).

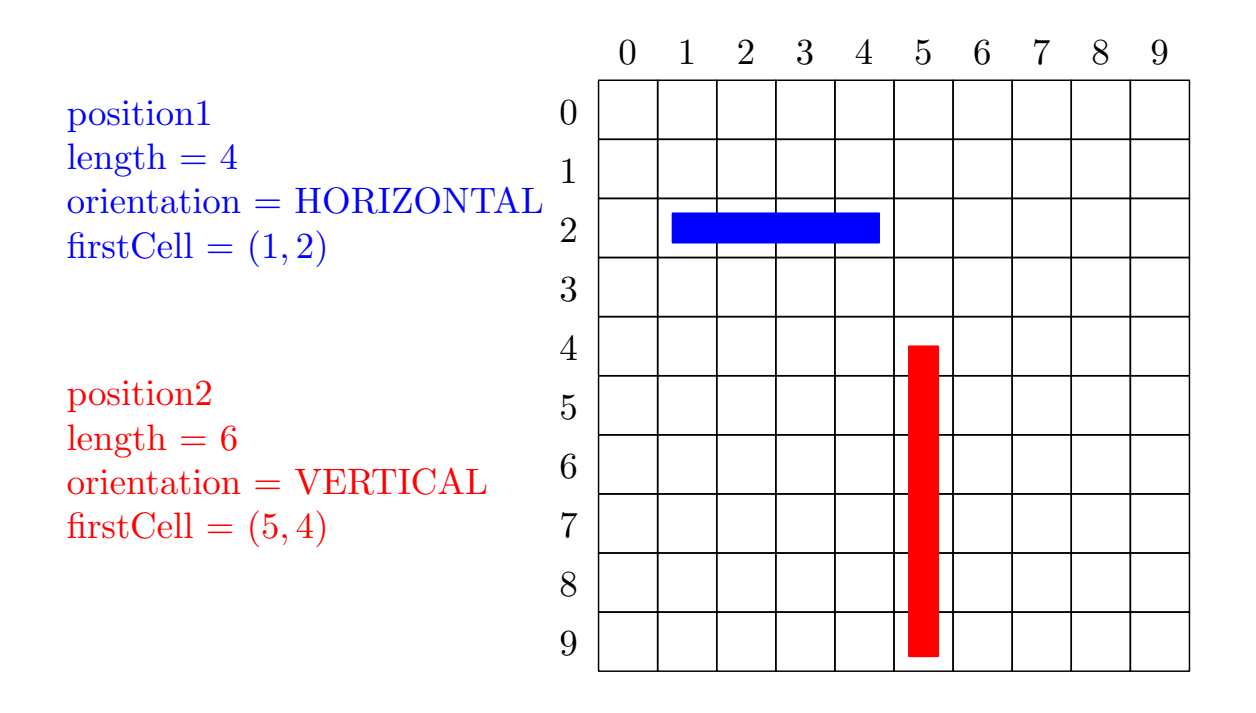

La classe possédera une seule méthode shipCoordinates qui renverra un tableau des cases occupées par le bateau. Pour les deux positions de la figure, les retours de la méthode devront être les suivants :

- $-$  position1.shipCoordinates() devra renvoyer le tableau de coordonnées  $[(1, 2), (2, 2), (3, 2), (4, 2)]$
- position2.shipCoordinates() devra renvoyer le tableau de coordonnées [(5*,* 4)*,*(5*,* 5)*,*(5*,* 6)*,*(5*,* 7)*,*(5*,* 8)*,*(5*,* 9)]

Le diagramme de la classe est le suivant :

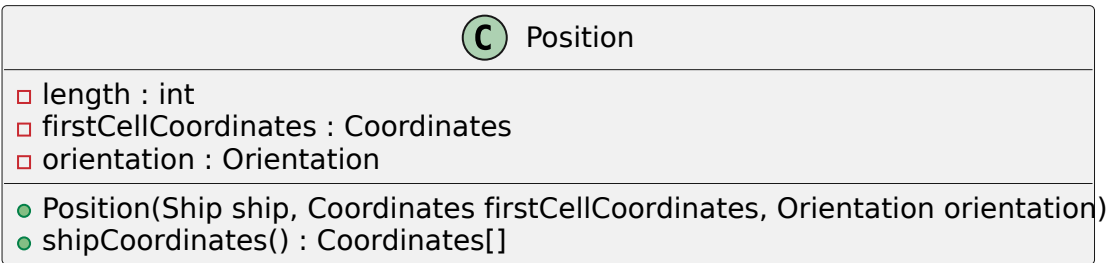

### **Tâches**

**Tâche 8 :** Créez le type Orientation dans le répertoire src/main/java de votre projet.

**Tâche 9 :** Créez la classe Position dans le répertoire src/main/java de votre projet qui répond aux spécifications ci-dessus. Votre code devra donner la Javadoc pour toutes les méthodes publiques de la classe.

**Tâche 10 :** Créez une classe de test nommée PositionTest dans le répertoire src/test/java de votre projet qui devra vérifier via des tests la spécification du comportement de la classe Position.

## **La classe Grid**

## **Spécification de la classe Grid**

La classe représentant le plateau de jeu (la grille) s'appelle Grid. On décide de représenter son état par un tableau à deux dimensions de cases qui sont des objets de type Cell.

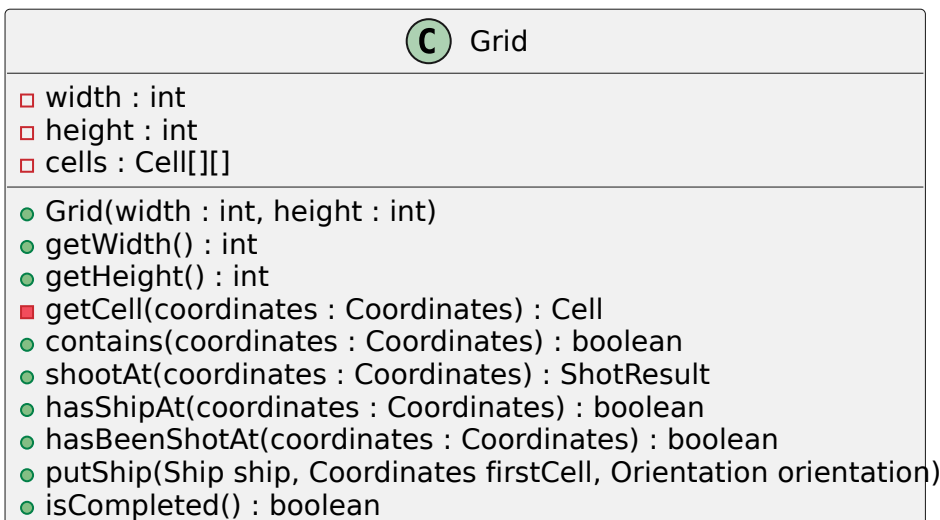

- Le constructeur de la classe devra construire un tableau avec les tailles données en argument et le remplir avec des cases vides de type Cell (et donc sans bateau).
- La méthode contains renvoie **true** si les coordonnées passées en arguments sont valides dans la grille (c'est-à-dire ne dépasse pas de la taille de la grille) et **false** sinon.
- La méthode shootAt de la classe Grid est utilisée lorsque le joueur attaquant vise une case. Son résultat est la réponse lorsque l'attaquant vise la case située aux coordonnées coordinates sur le plateau de jeu.
- La méthode hasShip renvoie **true** si la case correspondant aux coordonnées spécifiées contient un bateau et **false** sinon.
- La méthode hasBeenShotAt renvoie **true** si la case correspondant aux coordonnées spécifiées a déjà subi un tir et **false** sinon.
- La méthode put place un bateau sur les cases correspondant à la position spécifiée.
- La méthode isCompleted renvoie **true** s'il y a eu un tir sur chacune des cases contenant un bateau, et **false** sinon.

**Tâche 11 :** Créez la classe Grid dans le répertoire src/main/java de votre projet. Votre code devra donner la Javadoc pour toutes les méthodes publiques de la classe.

**Tâche 12 :** Créez une classe de test nommée GridTest dans le répertoire src/test/java de votre projet qui devra vérifier via des tests la spécification du comportement de la classe Grid.

## **La classe GridPrinter**

#### **Spécification de la classe GridPrinter**

Afin de pouvoir jouer à la bataille navale, il est nécessaire de pouvoir afficher la grille de jeu. À cette fin, nous allons définir une classe permettant d'afficher une grille. Il pourrait paraître naturel de coder les fonctionnalités d'affichage directement dans la classe Grid mais il est en fait judicieux de séparer la fonctionnalité d'affichage du code de base de Grid. En effet, l'affichage peut être modifié (pour passer par exemple d'un affichage via le terminal à un affichage graphique utilisant [JavaFX\)](https://openjfx.io/) sans modifier les fonctionnalités de base de Grid que l'on appelle généralement le modèle. Il est donc profitable de séparer ce deux fonctionnalités : l'affichage et le modèle afin de rendre chacune plus facile à modifier.

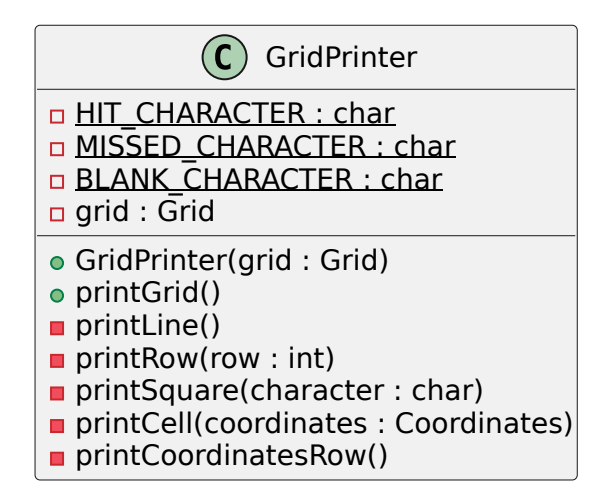

- Les constantes HIT\_CHARACTER, MISSED\_CHARACTER et BLANK\_CHARACTER correspondent aux caractères à afficher dans les cases en fonction de la situation. Elles sont égales respectivement à 'H' (tir sur un bateau), 'M' (tir sans bateau) et ' ' (caractère espace tous les autres cas).
- La méthode printLine affiche une ligne du tableau. Par exemple, pour une grille de largeur 3, printLine devra afficher +---+---+---+---+.
- La méthode printCoordinatesRow affiche la ligne des coordonnées des colonnes. Par exemple, pour une grille de largeur 3, printCoordinatesRow devra afficher | | A | B | C |.
- La méthode printRow affiche la rangée correspondante de la grille. Par exemple, pour la grille considéré

ci-dessus, un appel à printRow(0) devra afficher  $\vert 0 \vert H \vert$  | |.

- La méthode printSquare affiche une case du tableau contenant le caractère spécifié. Par exemple, un appel à printSquare('A') doit afficher la chaîne de caractère " A |".
- La méthode printCell affiche la case de la grille correspondant aux coordonnées spécifiées. Le caractère affiché dépend de la situation de la case :
	- 'H' s'il y a eu un tir et qu'un bateau est présent ;
	- 'M' s'il y a eu un tir et qu'il n'y a pas de bateau ;
	- ' ' dans les autres cas. Par exemple, un appel à printCell(**new** Coordinates(2,2)) sur la grille considérée ci-dessus doit afficher la chaîne de caractères " A |".
- La méthode printGrid affiche la grille spécifiée. Par exemple, une grille de taille  $3 \times 3$  devra s'afficher de la manière suivante (avec H pour indiquer un tir ayant touché et M un tir ayant manqué) :

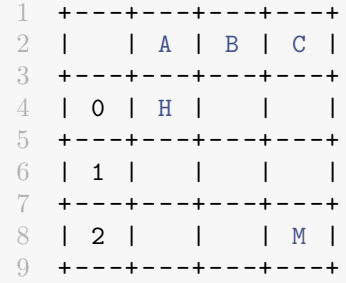

#### **Tâches**

**Tâche 13 :** Créez la classe GridPrinter dans le répertoire src/main/java de votre projet. Votre code devra donner la Javadoc pour toutes les méthodes publiques de la classe.

## **La classe BattleShipGame**

#### **Spécification de la classe BattleShipGame**

La classe représentant l'état du jeu de la bataille navale s'appelle BattleShipGame. C'est cette classe qui gérera les tours de jeu et l'interaction avec l'utilisateur. Ici, on considérera une version très simplifiée du jeu dans lequel il n'y a qu'une grille et le but du joueur est de couler tous les bateaux en le minimum de coups.

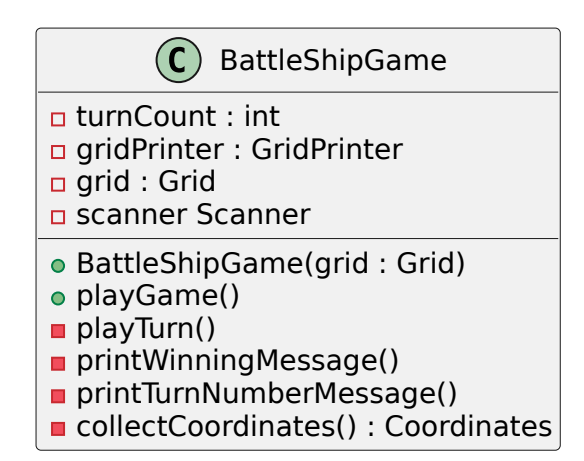

Description des éléments de la classe (un exemple de partie est disponible à la fin de la planche de TP):

- l'attribut turnCount : le nombre de tours de jeu ;
- l'attribut gridPrinter : l'afficheur de la grille ;
- l'attribut grid : la grille du jeu ;
- l'attribut scanner : le lecteur pour l'entrée standard, à initialiser avec **new** Scanner(System.in) [\(Javadoc](https://docs.oracle.com/en/java/javase/17/docs/api/java.base/java/util/Scanner.html) [de Scanner\)](https://docs.oracle.com/en/java/javase/17/docs/api/java.base/java/util/Scanner.html);
- le constructeur BattleShipGame(grid : Grid) qui initialise tous les attributs à partir de la grille spécifiée ;
- la méthode playGame : fait jouer une partie, c'est-à-dire fait jouer des tours jusqu'à que la grille soit complétée ;
- la méthode playTurn : fait jouer un tour, affiche le nombre de tours, collecte les coordonnées entrées par le joueur, puis affiche un message
- la méthode printTurnNumberMessage affiche le nombre de tours ;
- la méthode printShotResultMessage affiche le résultat du tir (You sunk a ship., You hit a ship. ou You missed.) ;
- la méthode collectCoordinates affiche un message demandant les coordonnées à l'utilisateur puis récupère celle-ci. On utilisera le format B3 (une lettre de A à J suivi d'un chiffre de 0 à 9) qu'on pourra récupérer avec scanner.next("\\p{Upper}\\d"), cela nous donnera une chaîne de 2 caractères à partir de laquelle on déduira des coordonnées ;
- la méthode printWinningMessage affiche le message de victoire.

#### **Tâches**

**Tâche 14 :** Créez la classe BattleShipGame dans le répertoire src/main/java de votre projet. Votre code devra donner la Javadoc pour toutes les méthodes publiques de la classe.

## **La classe BattleShipApp**

#### **Spécification de la classe BattleShipApp**

Cette classe sera le point d'entrée de votre programme. Elle contiendra uniquement une méthode **public static void** main(String[] args) qui créera une grille de type Grid, placera un bateau de type Ship dans celle-ci, créera une instance du jeu de type BattleShipGame et lancera une partie.

### **Tâches**

**Tâche 15 :** Créez une classe BattleShipApp dans le répertoire src/main/java de votre projet. Votre code devra donner la Javadoc pour toutes les méthodes publiques de la classe.

**Tâche 16 :** Donnez le diagramme de toutes les classes du projet en indiquant les types de relations entre les classes et leur multiplicité. Il n'est pas nécessaire de redonner les attributs et les méthodes des classes.

**Tâche 17 (optionnelle) :** Améliorez le jeu de la façon suivante :

- coder un générateur aléatoire de grille qui place au hasard des bateaux dans les grilles
- coder un véritable jeu de bataille navale contre l'ordinateur. Il vous faut rajouter :
	- le fait d'avoir deux grilles dans le jeu : la vôtre et celle de l'ordinateur ;
	- des affichages différencier entre les deux grilles (bateaux visibles pour votre grille) ;
	- la possibilité de placer vous-même les bateaux au départ dans votre grille ;
	- un générateur aléatoire de grille pour l'ordinateur ;
	- un générateur de coups pour faire jouer l'ordinateur (on pourra imaginer le faire jouer purement au hasard) ;
	- une méthode pour décider du gagnant.

## **Exemple de partie**

```
1 + - - -+ - - -+ - - -+ - - -+ - - -+ - - -+
2 | | A | B | C | D | E |
3 + - - + - - - + - - - + - - - + - - - + -4 | 0 | | | | | |
5 + - - - + - - - + - - - + - - - + - - - +6 | 1 | | | | | |
7 + - - -+ - - -+ - - -+ - - -+ - - -+ - - -+
8 | 2 | | | | | |
9 + - - + - - - + - - - + - - - + - - - + - - - +10 Turn number 0
```

```
11 Enter coordinates
12 A1
13 You missed .
14 +---+---+---+---+---+---+
15 | | A | B | C | D | E |
16 + - - + - - - + - - - + - - - + - - - + - - - +17 | 0 | | | | | | |
18 + - - + - - - + - - - + - - - + - - - + - - - +19 | 1 | M | | | | | |
20 + - - - + - - - + - - - + - - - + - - - + - - - +21 | 2 | | | | | | |
22 +---+---+---+---+---+---+
23 Turn number 1
24 Enter coordinates
25 A0
26 You hit a ship .
27 +---+---+---+---+---+---+
28 | | A | B | C | D | E |
29 + - - - + - - - + - - - + - - - + - - - + - - - +
30 | 0 | H | | | | | |
31 +---+---+---+---+---+---+
32 | 1 | M | | | | | |
33 + - - - + - - - + - - - + - - - + - - - + - - - +34 | 2 | | | | | |
35 +---+---+---+---+---+---+
36 Turn number 2
37 Enter coordinates
38 B0
39 You hit a ship .
40 + - - -+ - - -+ - - -+ - - -+ - - -+ - - -+
41 | | A | B | C | D | E |
42 + - - -+ - - -+ - - -+ - - -+ - - -+ - - -+
43 | 0 | H | H | | | |
44 + - - -+ - - -+ - - -+ - - -+ - - -+ - - -+
45 | 1 | M | | | | | |
46 +---+---+---+---+---+---+
47 | 2 | | | | | | |
48 + - - -+ - - -+ - - -+ - - -+ - - -+ - - -+
49 Turn number 3
50 Enter coordinates
51 C0
52 You sunk a ship .
53 You have won in 4 turns .
```